# **MEMBANGUN COURSE E-LEARNING BERBASIS MOODLE**

**Oleh: Herman Dwi Surjono, Ph.D. Dosen Universitas Negeri Yogyakarta** 

http://blog.uny.ac.id/hermansurjono http://herman.elearning-jogja.org http://www.facebook.com/hermands

## **UNIVERSITAS NEGERI YOGYAKARTA OKTOBER 2010**

### **DAFTAR ISI**

- BAB I. Pengantar Elearning
- BAB II. Membangun Elearning Dengan Moodle
- BAB III. Pengembangan Course Elearning berbasis Moodle (Part 1)
- BAB IV. Pengembangan Course Elearning berbasis Moodle (Part 2)
- BAB V. Instalasi Moodle di Laptop/PC (Windows)

### **BAB I Pengantar Elearning**

Oleh: Herman Dwi Surjono, Ph.D. http://blog.uny.ac.id/hermansurjono

### **A. Pendahuluan**

Perkembangan teknologi informasi dan komunikasi yang sangat pesat mendorong berbagai lembaga pendidikan memanfaatkan sistem e-learning untuk meningkatkan efektivitas dan fleksibilitas pembelajaran. Meskipun banyak hasil penelitian menunjukkan bahwa efektivitas pembelajaran menggunakan sistem elearning cenderung sama bila dibanding dengan pembelajaran konvensional atau klasikal, tetapi keuntungan yang bisa diperoleh dengan e-learning adalah dalam hal fleksibilitasnya. Melalui e-learning materi pembelajaran dapat diakses kapan saja dan dari mana saja, disamping itu materi yang dapat diperkaya dengan berbagai sumber belajar termasuk multimedia dengan cepat dapat diperbaharui oleh pengajar.

Oleh karena perkembangan e-learning yang relatif masih baru, definisi dan implementasi sistem e-learning sangatlah bervariasi dan belum ada standard yang baku. Berdasarkan pengamatan dari berbagai sistem pembelajaran berbasis web yang ada di Internet, implementasi sistem e-learning bervariasi mulai dari yang (1) sederhana yakni sekedar kumpulan bahan pembelajaran yang ditaruh di web server dengan tambahan forum komunikasi lewat e-mail atau milist secara terpisah sampai dengan yang (2) terpadu yakni berupa portal e-learning yang berisi berbagai obyek pembelajaran yang diperkaya dengan multimedia serta dipadukan dengan sistem informasi akademik, evaluasi, komunikasi, diskusi dan berbagai *educational tools* lainnya.

Implementasi suatu e-learning bisa masuk kedalam salah satu kategori tersebut, yakni bisa terletak diantara keduanya, atau bahkan bisa merupakan gabungan beberapa komponen dari dua sisi tersebut. Hal ini disebabkan antara lain karena belum adanya pola yang baku dalam implementasi e-learning, keterbatasan sumberdaya manusia baik pengembang maupun staf pengajar dalam e-learning, keterbatasan

perangkat keras maupun perangkat lunak, keterbatasan beaya dan waktu pengembangan. Adapun dalam proses belajar mengajar yang sesungguhnya, terutama di negara yang koneksi Internetnya sangat lambat, pemanfaatan sistem e-learning tersebut bisa saja digabung dengan sistem pembelajaran konvesional yang dikenal dengan sistem *blended learning* atau *hybrid learning*.

#### **B. Definisi E-learning**

Belum adanya standard yang baku baik dalam hal definisi maupun implementasi e-learning menjadikan banyak orang mempunyai konsep yang bermacam-macam. Elearning merupakan kependekan dari *electronic learning* (Sohn, 2005). Salah satu definisi umum dari e-learning diberikan oleh Gilbert & Jones (2001), yaitu: pengiriman materi pembelajaran melalui suatu media elektronik seperti Internet, intranet/extranet, satellite broadcast, audio/video tape, interactive TV, CD-ROM, dan *computer-based training* (CBT). Definisi yang hampir sama diusulkan juga oleh the Australian National Training Authority (2003) yakni meliputi aplikasi dan proses yang menggunakan berbagai media elektronik seperti internet, audio/video tape, interactive TV and CD-ROM guna mengirimkan materi pembelajaran secara lebih fleksibel.

The ILRT of Bristol University (2005) mendefinisikan e-learning sebagai penggunaan teknologi elektronik untuk mengirim, mendukung, dan meningkatkan pengajaran, pembelajaran dan penilaian. Udan and Weggen (2000) menyebutkan bahwa e-learning adalah bagian dari pembelajaran jarak jauh sedangkan pembelajaran on-line adalah bagian dari e-learning. Di samping itu, istilah e-learning meliputi berbagai aplikasi dan proses seperti *computer-based learning*, *web-based learning*, *virtual classroom*, dll; sementara itu pembelajaran on-line adalah bagian dari pembelajaran berbasis teknologi yang memanfaatkan sumber daya Internet, intranet, dan extranet. Lebih khusus lagi Rosenberg (2001) mendefinisikan e-learning sebagai pemanfaatan teknologi Internet untuk mendistribusikan materi pembelajaran, sehingga siswa dapat mengakses dari mana saja.

Kaitan antara berbagai istilah yang berkaitan dengan e-learning dan pembelajaran jarak jauh dapat diilustrasikan dalam gambar di bawah (Surjono, 2006).

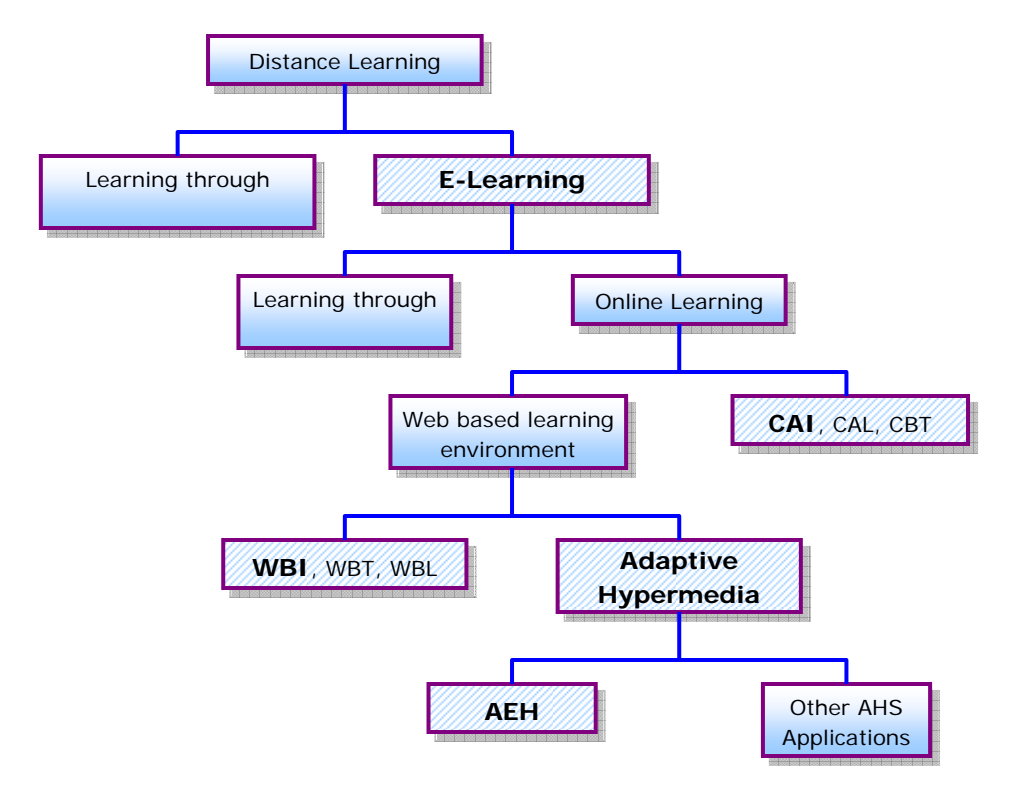

#### **C. Implementasi e-learning**

Meskipun implementasi sistem e-learning yang ada sekarang ini sangat bervariasi, namun semua itu didasarkan atas suatu prinsip atau konsep bahwa elearning dimaksudkan sebagai upaya pendistribusian materi pembelajaran melalui media elektronik atau Internet sehingga peserta didik dapat mengaksesnya kapan saja dari seluruh penjuru dunia. Ciri pembelajaran dengan e-leaning adalah terciptanya lingkungan belajar yang *flexible* dan *distributed*.

Fleksibilitas menjadi kata kunci dalam sistem e-learning. Peserta didik menjadi sangat fleksibel dalam memilih waktu dan tempat belajar karena mereka tidak harus datang di suatu tempat pada waktu tertentu. Dilain pihak, dosen dapat memperbaharui materi pembelajarannya kapan saja dan dari mana saja. Dari segi isi, materi pembelajaranpun dapat dibuat sangat fleksibel mulai dari bahan kuliah yang berbasis teks sampai materi pembelajaran yang sarat dengan komponen multimedia. Namun demikian kualitas pembelajaran dengan e-learning pun juga sangat fleksibel atau variatif, yakni bisa lebih jelek atau lebih baik dari sistem pembelajaran tatap muka (konvensional). Untuk mendapatkan sistem e-learning yang baik diperlukan perancangan yang baik pula. *Distributed learning* menunjuk pada pembelajaran dimana pengajar, mahasiswa, dan materi pembelajaran terletak di lokasi yang berbeda, sehingga mahasiswa dapat belajar kapan saja dan dari mana saja.

Dalam merancang sistem e-learning perlu mempertimbangkan dua hal, yakni peserta didik yang menjadi target dan hasil pembelajaran yang diharapkan. Pemahaman atas peserta didik sangatlah penting, yakni antara lain adalah harapan dan tujuan mereka dalam mengikuti e-learning, kecepatan dalam mengakses internet atau jaringan, keterbatasan bandwidth, beaya untuk akses internet, serta latar belakang pengetahuan yang menyangkut kesiapan dalam mengikuti pembelajaran. Pemahaman atas hasil pembelajaran diperlukan untuk menentukan cakupan materi, kerangka penilaian hasil belajar, serta pengetahuan awal.

Sistem e-learning dapat diimplementasikan dalam bentuk *asynchronous*, *synchronous*, atau campuran antara keduanya. Contoh e-learning *asynchronous* banyak dijumpai di Internet baik yang sederhana maupun yang terpadu melalui portal elearning. Sedangkan dalam e-learning *synchronous*, pengajar dan siswa harus berada di depan komputer secara bersama-sama karena proses pembelajaran dilaksanakan secara *live*, baik melalui video maupun audio conference. Selanjutnya dikenal pula istilah *blended learning* yakni pembelajaran yang menggabungkan semua bentuk pembelajaran misalnya on-line, *live*, maupun tatap muka (konvensional).

Saat ini banyak sistem E-learning yang diimplementasikan dengan menggunakan LMS Moodle. LMS adalah perangkat lunak untuk membuat materi perkuliahan on-line (berbasis web), mengelola kegiatan pembelajaran serta hasilhasilnya, memfasilitasi interaksi, komunikasi, kerjasama antar dosen dan mahasiswa. LMS mendukung berbagai aktivitas, antara lain: administrasi, peyampaian materi pembelajaran, penilaian (tugas, quiz), pelacakan/tracking & monitoring, kolaborasi, dan komunikasi/interaksi.

Melalui E-learning ini para dosen dapat mengelola materi perkuliahan, yakni: menyusun silabi, meng-upload materi perkuliahan, memberikan tugas kepada mahasiswa, menerima pekerjaan mahasiswa, membuat tes/quiz, memberikan nilai, memonitor keaktifan mahasiswa, mengolah nilai mahasiswa, berinteraksi dengan mahasiswa dan sesama dosen melalui forum diskusi dan chat, dll. Di sisi lain, mahasiswa dapat mengakses informasi dan materi pembelajaran, berinteraksi dengan sesama mahasiswa dan dosen, melakukan transaksi tugas-tugas perkuliahan, mengerjakan tes/quiz, melihat pencapaian hasil belajar, dll.

 Moodle merupakan salah satu LMS *open source* yang dapat diperoleh secara bebas melalui http://moodle.org. Moodle dapat dengan mudah dipakai untuk mengembangkan sistem e-learning. Dengan Moodle portal e-learning dapat dimodifikasi sesuai kebutuhan. Saat ini (Oktober 2010) terdapat lebih dari 49 ribu situs e-learning tersebar di lebih dari 210 negara yang dikembangkan dengan Moodle (http://moodle.org/sites/). Sedangkan di Indonesia terdapat lebih dari 594 situs elearning yang dikembangkan dengan Moodle.

Salah satu keuntungan bagi dosen yang membuat mata kuliah online berbasis LMS adalah kemudahan. Hal ini karena dosen tidak perlu mengetahui sedikitpun tentang pemrograman web, sehingga waktu dapat dimanfaatkan lebih banyak untuk memikirkan konten (isi) pembelajaran yang akan disampaikan. Disamping itu dengan menggunakan LMS Moodle, maka kita cenderung untuk mengikuti paradigma elearning terpadu yang memungkinkan menjalin kerjasama dalam "*knowledge sharing*" antar perguruan tinggi besar di Indonesia (melalui INHERENT).

#### **D. Penyiapan Materi Pembelajaran**

Untuk membuat mata kuliah di e-learning perlu dipersiapkan materi pembelajaran dalam format digital atau dalam bentuk file. Materi pembelajaran dapat berupa dokumen (doc, pdf, xls, txt), presentasi (ppt), gambar (jpg, gif,png), video (mpg, wmv), suara (mp3, au, wav), animasi (swf, gif). File-file ini perlu diorganisir sedemikian rupa sehingga mudah ditemukan dan digunakan pada saat pengembangan e-learning. Program Mapping merupakan tabel yang memuat materi pembelajaran selama satu semester dimana pada setiap elemen terdapat link yang terhubung ke materi pembelajaran secara lengkap.

### **Program Mapping**

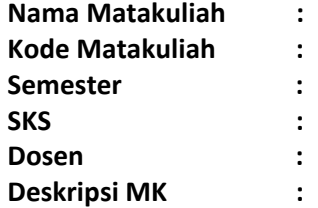

**Tujuan Pembelajaran:** 

1.

2.

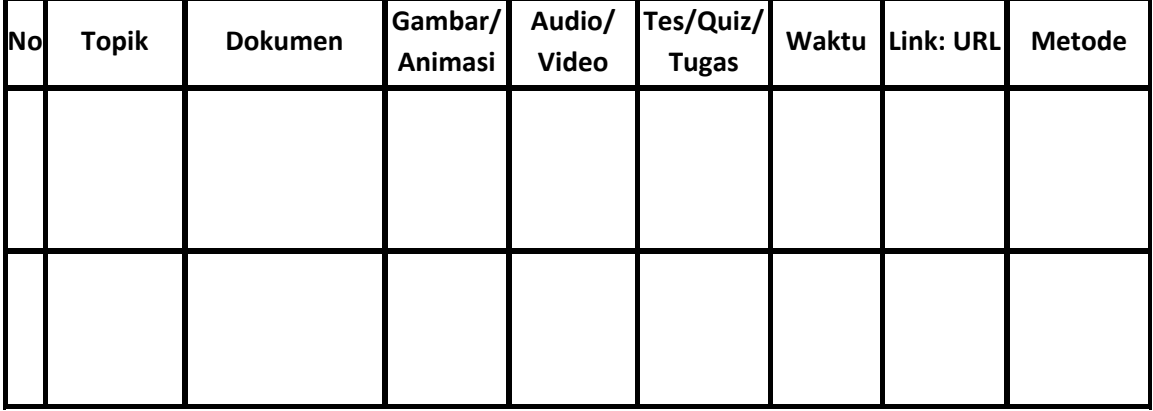

#### **E. Daftar Pustaka**

- ANTA. (2003). *Definition of key terms used in e-learning (version 1.00)*. Retrieved 7 October, 2005, from http://www.flexiblelearning.net.au/guides/keyterms.pdf
- Gilbert, & Jones, M. G. (2001). E-learning is e-normous. *Electric Perspectives, 26*(3), 66- 82.
- ILRT. (2005). *Institute for learning & research technology of Bristol University*. Retrieved 7 October 2005, from http://www.ilrt.bris.ac.uk/projects/elearning
- Rosenberg, M. J. (2001). *E-learning: Strategies for delivering knowledge in the digital age*. New York: McGraw-Hill.
- Sohn, B. (2005). E-learning and primary and secondary education in Korea. *KERIS Korea Education & Research Information Service, 2*(3), 6-9.
- Surjono, Herman. (2006). Development and evaluation of an adaptive hypermedia system based on multiple student characteristics. Unpublished doctoral dissertation. Southern Cross University.
- Urdan, T. A., & Weggen, C. C. (2000). *Corporate e-learning: Exploring a new frontier.* Retrieved 17 October 2005, from http://www.spectrainteractive.com/pdfs/CorporateELearingHamrecht.pdf

## **BAB II Membangun Elearning Dengan Moodle**

Oleh: Herman Dwi Surjono, Ph.D. http://blog.uny.ac.id/hermansurjono

#### **A. Pendahuluan**

Perkembangan teknologi informasi kini semakin membuka peluang bagi lembaga pendidikan untuk memanfaatkan sistem e-learning guna mendukung proses belajar mengajar. Dengan e-learning guru bisa menyampaikan materi pembelajaran melalui Internet sehingga siswa dapat mengakses meteri tersebut kapan saja dan dari mana saja. Bagi lembaga pendidikan yang sudah mampu dalam hal infrastuktur, sumber daya manusia maupun sumber dana, untuk membangun sistem e-learning tidaklah menjadi masalah. Akan tetapi, bagaimana bila lembaga kita tidak mempunyai berbagai sumber daya tersebut. Dengan keterbatasan ini, kita akan mencoba membangun sistem e-learning dengan professional.

Kini banyak portal e-learning yang dikembangkan dengan perangkat lunak Learning Management System (LMS) yang disebut Moodle. Moodle merupakan perangkat lunak open source yang mendukung implementasi e-learning dengan paradigm terpadu dimana berbagai fitur penunjang pembelajaran dengan mudah dapat diakomodasi dalam suatu portal e-learning. Fitur-fitur penting penunjang pembelajaran tersebut misalnya: tugas, quiz, komunikasi, kolaborasi, serta fitur utama yang dapat meng-upload berbagai format materi pembelajaran.

Dalam tulisan ini akan dibahas bagaimana cara membangun portal e-learning tanpa mengeluarkan beaya (kecuali beaya koneksi Internet) dan dengan bekal kemampuan TI yang minimal. Berikut ini berturut-turut akan dijelaskan bagaimana mendaftar webhosting secara gratis yang dapat dipakai untuk membuat portal elearning dengan Moodle, mengatur identitas portal, mengganti thema, membuat user baik satu persatu maupun melalui upload file, dan mengubah status user.

#### **B. Mendapatkan Webhosting**

Untuk dapat membangun suatu portal e-learning diperlukan tempat atau server di Internet dan nama domain atau alamat (URL). Server berfungsi sebagai tempat untuk menaruh file-file dan aplikasi e-learning sehingga dapat diakses melalui Internet dengan alamat tertentu (URL). Oleh karena itu kita harus mengusahakan dua hal tersebut, yakni webhosting dan nama domain. Ada banyak penyedia webhosting di Internet yang bisa kita peroleh baik secara gratis maupun membayar. Sedangkan nama domain yang akan menjadi alamat (URL) dapat juga kita sewa melalui penyedia tersebut. Namun biasanya bila kita mendaftar webhosting secara gratis, maka nama domain sudah diberikan dan kita tidak harus menyewa sendiri.

Kita akan membangun portal e-learning dengan menggunakan salah satu perangkat Learning Management System (LMS) yang disebut dengan Moodle. Moodle merupakan LMS opensource yang banyak digunakan di dunia untuk membuat portal elearning terpadu. Oleh karena itu, ketika kita mencari webhosting terutama yang gratis sebaiknya kita memperhatikan apakah webhosting tersebut dapat dengan mudah diinstal Moodle.

Salah satu contoh webhosting gratis khusus untuk Moodle adalah Keytoschool (http://www.keytoschool.com/). Beberapa fitur dari Keytoschool ini antara lain: portal bisa menampung 2500 Users, 2.5 GB of storage, 50 GB of bandwidth, FTP access, Moodle Themes, dan No Ads. Webhosting ini sangat cocok untuk pemula yang ingin mempunyai portal e-learning, karena setelah selesai mendaftar, kita langsung diberi website yang sudah diinstal Moodle. Dengan demikian kita tinggal menggunakannya saja. Selain webhosting khusus untuk Moodle tersebut, kita dapat juga mendaftar sembarang webhosting gratis. Yang penting ketika memilih webhosting tersebut, kita dapat dengan mudah menginstal Moodle, baik melalui fasilitas Fantastico yang ada di cPanel atau meng-upload file Moodle melalui FTP.

Berikut adalah contoh mendaftar webhosting gratis di Keytoschool.

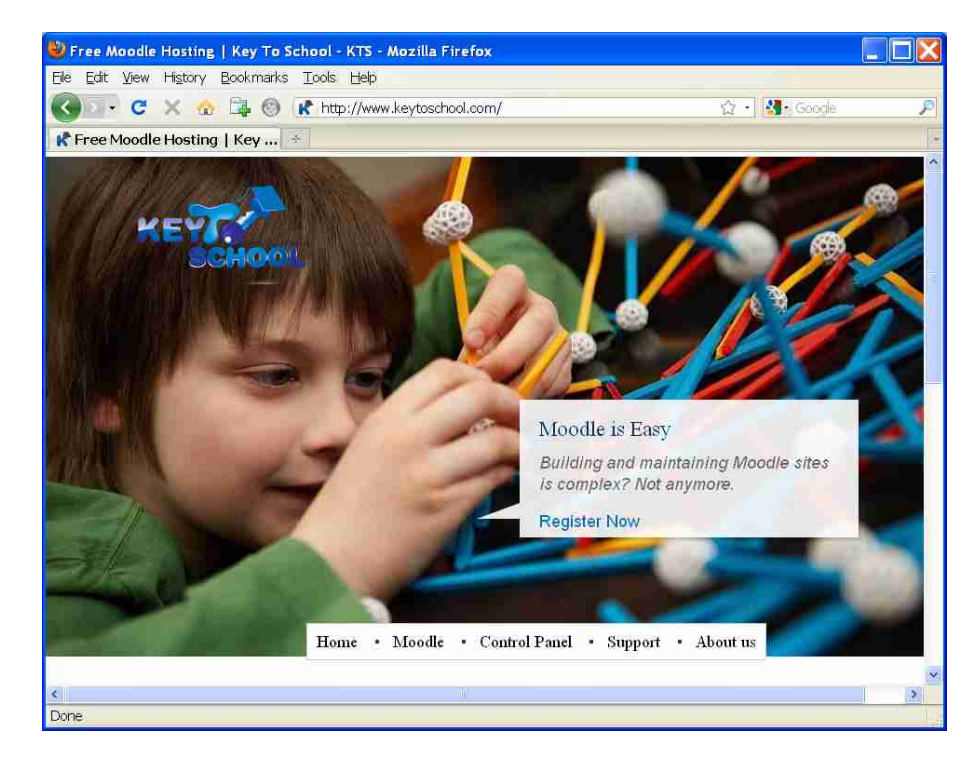

1. Akseslah http://www.keytoschool.com

2. Klik "Register Now" dan isilah formulir pendaftaran dengan lengkap, kemudian klik "Continue".

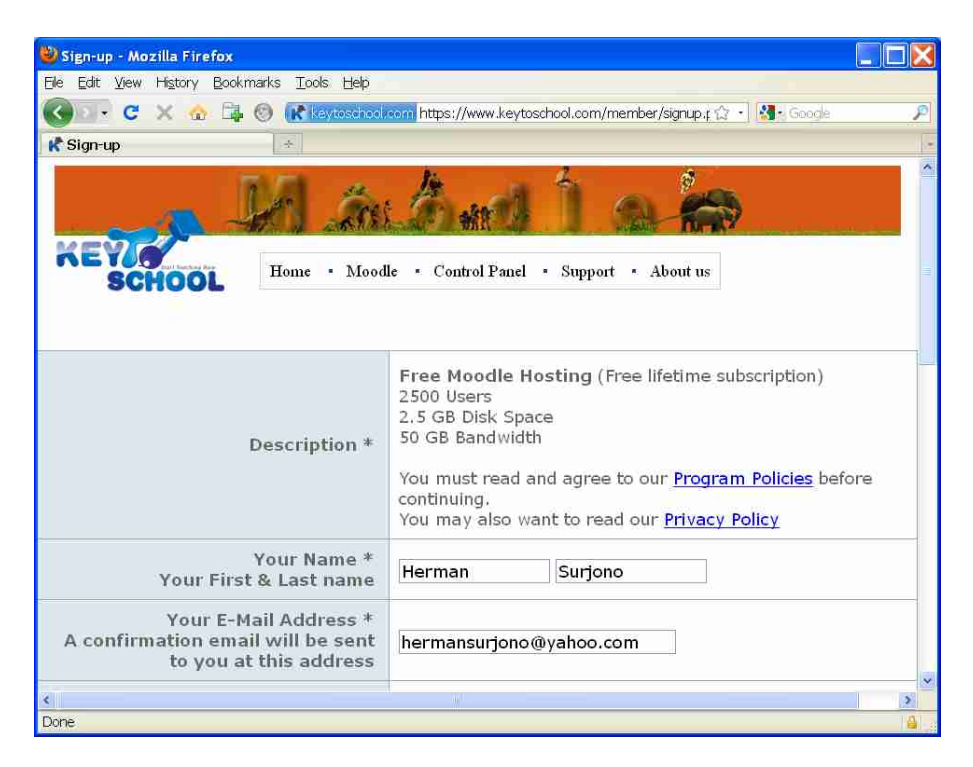

3. Pilihlah jenis domain yang sesuai, bila kita tidak mempunyai domain sendiri, maka pilihlah "Our sub-domain". Kemudian klik "Moodle"

![](_page_11_Picture_4.jpeg)

4. Pilihlah domain yang disediakan dan isilah sub-domain yang kita inginkan. Subdomain dan domain ini nanti akan menjadi alamat (URL) portal e-learning kita. Pada contoh ini, alamat portal e-learning adalah http://jogja.moodlehub.com/. Selanjutnya klik "Moodle"

![](_page_12_Picture_2.jpeg)

5. Isilah identitas portal e-learning kita. Ini dapat kita isi ulang belakangan.

![](_page_12_Picture_4.jpeg)

6. Setelah muncul tampilan berikut, maka proses registrasi selesai, dan kita sudah mempunyai portal e-learning yang siap digunakan.

![](_page_13_Picture_27.jpeg)

7. Tampilan portal e-learning kita adalah sebagai berikut.

![](_page_13_Picture_28.jpeg)

Berikut adalah contoh mendaftar webhosting gratis di http://www.co.cc/

1. Akseslah http://www.co.cc/. Webhosting ini bukan webhosting khusus untuk Moodle, sehingga memerlukan proses yang panjang agar sampai terinstal Moodle. Tetapi keuntungan menggunakan webhosting ini adalah bahwa kita bisa membuat thema, module, serta blocks sendiri sesuai keinginan. Sementara bila menggunakan Keytoschool, hal itu tidak bisa dilakukan.

![](_page_14_Picture_57.jpeg)

2. Seterusnya isilah dan ikutilah petunjuk yang tertera di layar dan akhirnya setelah berhasil mendaftar, maka kita akan masuk ke cPanel seperti gambar di bawah. Dari cPanel inilah kita dapat menginstal Moodle. Caranya adalah dengan menggunakan fasilitas Fantastico yang ada dalam cPanel tersebut. Dengan fasilitas Fantastico ini kita tidak perlu meng-upload file Moodle yang ukurannya sangat besar dan tidak perlu membuat database sendiri. Secara otomatis tool tersebut akan membantu kita menginstal Moodle sehingga menjadi portal e-learning yang siap digunakan.

![](_page_15_Picture_19.jpeg)

3. Setelah selesai, maka website kita akan terinstal Moodle. Tampilan portal elearning kita adalah sebagai berikut.

![](_page_15_Picture_20.jpeg)

### **C. Mengubah Identitas**

Pada saat ini, kita berperan sebagai seorang administrator atau Admin. Sebagai Admin kita bisa melakukan apa saja terhadap portal e-learning yang sudah kita buat tersebut. Identitas portal e-learning dapat kita ubah sesuai dengan keperluan lembaga kita atau keinginan kita.

1. Loginlah ke portal e-learning sebagai Admin

![](_page_16_Picture_41.jpeg)

2. Akses Front Page >> Front Page settings. Isilah identitas elearning anda.

![](_page_16_Picture_42.jpeg)

3. Anda dapat mengatur tampilan halaman depan baik tampilan ketika sebelum login maupun tampilan ketika sesudah login

![](_page_17_Picture_2.jpeg)

4. Tampilan sesudah pengaturan tersebut adalah sebagai berikut.

![](_page_17_Picture_52.jpeg)

### **D. Mengubah Thema**

Thema menentukan tampilan portal e-learning baik dalam aspek banner, warna, lay-out maupun icon-icon yang menyertai. Sebagai Admin kita dapat mengubah thema tersebut dengan cara memilih dari berbagai pilihan yang tersedia atau bahkan membuat thema sendiri.

1. Ubah theme dengan cara: Appearance >> Themes >> Theme Selector. Pilihlah salah satu theme yang anda inginkan

![](_page_18_Picture_44.jpeg)

2. Misalnya anda memilih thema: Formal\_White

![](_page_18_Picture_45.jpeg)

3. Tampilan halaman depan dengan thema Formal White adalah sebagai berikut

![](_page_19_Picture_2.jpeg)

### **E. Membuat Kategori**

Course-course yang akan dibuat dalam portal e-learning dapat dikelompokkan bedasarkan kategori atau bahkan sub-kategori. Pembuatan kategori dapat disesuikan dengan kebutuhan lembaga kita. Kategori bisa merupakan fakultas, jurusan, atau program studi. Secara default, Moodle sudah mempunyai kategori yang bernama Miscellaneous.

1. Buat kategori melalui: Courses >> Add/edit courses

![](_page_19_Picture_6.jpeg)

2. Klik tombol "Add new category" dan tuliskan Category name sesuai kebutuhan kita. Dalam contoh ini misalnya kita membuat kategori "Jurusan Elektronika"

![](_page_20_Picture_42.jpeg)

3. Ulangi membuat kategori sesuai kebutuhan. Setelah membuat tiga kategori, tampilannya adalah sebagai berikut.

![](_page_20_Picture_43.jpeg)

4. Kategori Miscellaneous dapat disembunyikan dengan cara meng-klik icon "mata" disamping kategori Miscellaneous tersebut. Tampilan halaman depan portal elearning kita sekarang menjadi sebagai berikut.

![](_page_21_Picture_1.jpeg)

### **F. Membuat User**

Sebagai Admin kita dapat membuat user baru sesuai kebutuhan. Kita dapat membuat user baru satu per satu atau membuat user baru sekaligus dalam jumlah banyak yakni dengan cara upload file.

1. Untuk membuat user baru (satu per satu) adalah: Users >> Accounts >> Add a new user. Isilah formulir dengan lengkap.

![](_page_21_Picture_78.jpeg)

2. Untuk membuat user baru dengan upload file adalah: Users >> Accounts >> Upload users

![](_page_22_Picture_2.jpeg)

3. Anda harus mempersiapkan sebuah file teks yang dibuat dengan Notepad dengan format seperti pada contoh berikut.

![](_page_22_Picture_75.jpeg)

4. Browse dan pilih file tersebut untuk diupload. Berikut adalah preview user baru yang akan dibuat.

![](_page_23_Picture_28.jpeg)

5. Bila penulisan file teks benar, maka upload user akan berhasil sebagai berikut.

![](_page_23_Picture_29.jpeg)

### **G. Mengangkat Status User**

Sebagai seorang Admin kita dapat mengangkat status seorang user menjadi ke tingkat yang lebih tinggi. Tingkatan user dari yang paling tinggi adalah: Administrator, Course creator, Teacher, Non-editing teacher, User. Kita akan mengangkat sesorang user menjadi Course creator.

1. Klik Users >> Permissions >> Assign system roles

![](_page_24_Picture_3.jpeg)

2. Klik Course creator

![](_page_24_Picture_5.jpeg)

3. Pilihlah salah satu user yang akan anda angkat sebagai Course creator, kemudian klik Add. Dengan demikian user tersebut sekarang statusnya sudah menjadi course creator

![](_page_25_Picture_1.jpeg)

4. Logoutlah dari portal e-learning. Untuk saat ini tugas seorang Admin sudah selesai.

![](_page_25_Picture_62.jpeg)

5. Selanjutnya, anda dapat login ke portal e-learning sebagai seorang course creator. Buatlah sebuah course baru.

### **BAB III Pengembangan Course E-learning berbasis Moodle (Part I)**

Oleh: Herman Dwi Surjono, Ph.D. http://blog.uny.ac.id/hermansurjono

### **A. Pendahuluan**

Portal elearning kini banyak dikembangkan dengan menggunakan LMS (*Learning Management System*). Moodle merupakan salah satu LMS open source yang sangat populer. Moodle dapat dengan mudah dipakai untuk mengembangkan portal sistem e-learning. Dengan Moodle, portal e-learning dapat dimodifikasi sesuai kebutuhan. Contoh portal elearning yang dikembangkan dengan LMS Moodle adalah http://besmart.uny.ac.id, http://elearning-jogja.org atau http://elearning-diy.org.

Petunjuk pengembangan course dalam portal e-learning http://elearningjogja.org akan dijelaskan dalam tulisan ini. Dalam tulisan ini akan dijelaskan berturutturut: pendaftaran sebagai pengguna baru, mengubah profil pribadi, mengubah setting course, memasukkan materi pembelajaran, membuat tugas, membuat quiz, membuat forum dan chat. Oleh karena sifatnya yang praktis, maka langkah-langkah pengembangan ini sebaiknya diikuti dengan praktek langsung di depan komputer.

### **B. Pendaftaran Sebagai Pengguna**

Setiap orang yang akan menggunakan sistem e-learning perlu mendaftarkan diri sebagai pengguna (admin dapat juga mendaftarkan seseorang untuk menjadi user secara manual). Untuk mendaftarkan diri sebagai pengguna baru, dari halaman depan http://elearning-jogja.org klik link "Login" di sebelah kanan atas.

![](_page_26_Picture_8.jpeg)

Setelah muncul halaman baru, klik tombol "Create new account" yang terletak di kanan bawah. maka akan muncul tampilan blangko sebagai berikut. Cara yang lebih cepat adalah langsung meng-klik tombol "Create new account" yang terletak di halaman depan elearning-jogja.

![](_page_27_Picture_42.jpeg)

Isilah blangko tersebut dengan lengkap. Jangan lupa untuk mengingat username dan password anda, karena dua hal ini diperlukan saat anda melakukan login. Setelah blangko pendaftaran diisi dengan lengkap, selanjutnya klik-lah tombol "Create my new account". Bila terjadi kesalahan, periksa kembali blangko tersebut. Kemungkinan kesalahan adalah username yang anda pilih sudah pernah dipakai orang lain. Selanjutnya akan muncul tampilan sebagai berikut.

![](_page_27_Picture_43.jpeg)

Pada saat ini sebuah e-mail dikirim secara otomatis oleh sistem kepada calon pengguna. Calon pengguna perlu melakukan konfirmasi dengan cara meng-klik suatu link yang ada dalam e-mail tersebut. Setelah itu, sistem e-learning akan menampilkan halaman yang menunjukkan bahwa pengguna telah terdaftar.

![](_page_28_Picture_53.jpeg)

### **C. Mengubah Profil Pribadi**

Setelah anda melakukan konfirmasi melalui email, maka account (username dan password) anda sudah dapat digunakan. Loginlah ke sistem elearning. Bila berhasil, maka di sebelah kanan atas akan ditampilkan nama anda. Untuk memulai mengubah profil, klik-lah nama anda tersebut.

![](_page_28_Picture_5.jpeg)

Selanjutnya akan muncul tampilan layar personal profile. Klik-lah tab "Edit profile", sehingga tampilan menjadi sebagai berikut.

![](_page_28_Picture_54.jpeg)

 Dalam tampilan tersebut, anda dapat mengubah berbagai informasi pribadi anda, misalnya: nama, alamat email, kota, gambar pribadi, atau informasi lainnya. Perlu diperhatikan bahwa bila anda ingin mengupload gambar (foto) anda, maka gunakan ukuran file yang kecil saja, yakni kurang dari 10 KB.

### **D. Mengubah setting course**

Setelah terdaftar sebagai pengguna biasa, seseorang dapat diangkat statusnya menjadi "teacher" oleh admin. Dalam sistem elearning-jogja ini, anda harus mengirim email ke admin untuk menjadi "teacher" dan mendapatkan course baru. Setelah seorang pengguna dibuatkan suatu course baru dan dia di-assign sebagai "teacher" nya, maka setelah login dia dapat mengedit dan mengatur course-nya sesuai keinginan. Halaman depan sebuah course yang belum diedit adalah sebagai berikut.

![](_page_29_Picture_66.jpeg)

Pada gambar tersebut terlihat halaman depan suatu course yang baru dibuat dan belum pernah diedit. Anda dapat melakukan pengaturan atau setting terhadap course tersebut, misalnya: mengubah judul course, mengubah deskripsi, memilih format, menentukan tanggal mulai, memberi kunci, dll. Untuk mengatur setting halaman course, klik-lah link "Settings" dalam menu Administration, sehingga muncul windows untuk pengaturan sebagai berikut.

![](_page_30_Picture_9.jpeg)

Field-field yang diberi tanda panah di atas perlu mendapat perhatian untuk dimodifikasi, sedangkan field lainnya yang sudah tersisi secara default untuk sementara tidak begitu penting untuk dimodifikasi. Setelah selesai mengubah berbagai setting yang anda perlukan, klik-lah tombol "Save changes" pada bagian bawah layar.

### **E. Memasukkan materi pembelajaran**

Sebuah course yang baru saja dibuat tentu saja masih kosong, sehingga perlu diedit. Untuk memulai mengedit course (memasukkan materi dan kegiatan pembelajaran), klik-lah tombol "Turn editing on", sehingga tampilan suatu course menjadi sebagai berikut. Bila tombol tersebut sudah berupa "Turn editing off" berarti halaman siap diedit. Tombol tersebut bersifat "*toggle*".

![](_page_31_Picture_59.jpeg)

Untuk memasukkan materi pembelajaran pada minggu tertentu (bila menggunakan format mingguan), gunakan menu "Add a resource..." pada minggu tersebut. Bila menu "Add a resource…" diklik, maka akan muncul tampilan berikut.

![](_page_31_Picture_60.jpeg)

Materi yang bisa dimasukkan antara lain:

- Halaman teks (Compose a text pape)
- Halaman web (Compose a web page)
- Link ke file atau situs web
- Direktori (Display a directory)
- Label (Insert a label)
- Paket IMS (Add an IMS Content Package)

### **Halaman teks (Compose a text pape)**

Melalui menu "halaman teks", materi pembelajaran dapat diketikkan secara langsung dalam teks editor yang disediakan. Materi hanya berupa teks datar tanpa gambar maupun link. Materi dapat disajikan dalam halaman yang sama maupun dalam halaman pop-up.

![](_page_32_Picture_84.jpeg)

### **Halaman web (Compose a web page)**

Melalui menu "halaman web", materi pembelajaran dapat diketikkan secara langsung dalam teks editor dengan fasilitas format penuh misalnya font, warna, gambar, tabel, link, dll. seperti halnya dalam "MS Word". Materi juga dapat disajikan dalam halaman yang sama maupun dalam halaman pop-up. Memasukkan dokumen

![](_page_33_Picture_30.jpeg)

dalam halaman web ini bisa melalui fasilitas copy-paste.

### **Link ke file atau situs web (Link to a file or web site)**

Apabila pengajar sudah mempunyai file materi pembelajaran (doc, ppt, pdf, xls, dll), maka proses pemasukkan materi akan lebih cepat yaitu dengan menggunakan menu "Link ke file atau situs web". Dengan demikian file-file tersebut dapat langsung di-upload ke server. Materi dapat juga berasal dari situs web tertentu. Setting yang

![](_page_34_Picture_34.jpeg)

harus dilakukan adalah seperti gambar berikut.

Judul materi pembelajaran harus dituliskan, sedangkan ringkasannya bersifat opsional. Untuk memilih file yang akan dimasukkan, klik tombol "Choose or upload a file...", sehingga akan muncul tampilan berikut.

![](_page_34_Picture_35.jpeg)

Pilih file yang sudah tersedia atau bila file belum ada (masih ada di komputer) klik-lah "Upload a file". Bila yang diklik "Upload a file", maka akan muncul tampilan sebagai berikut.

![](_page_35_Picture_36.jpeg)

Carilah file yang akan di-upload dengan menekan tombol "Browse", kemudian setelah filenya dipilih, tekan tombol "Upload this file". Dengan demikian file akan ter-upload ke server dan siap dimasukkan ke halaman course.

### **Direktori (Display a directory)**

Apabila pengajar ingin memberikan banyak file ke pengguna, maka akan lebih praktis bila file-file tersebut dimasukkan ke suatu direktori yang bisa diakses. File-file tersebut perlu di-upload terlebih dahulu ke server.

![](_page_35_Picture_37.jpeg)

### **Label (Insert a label)**

Label digunakan untuk menuliskan teks tambahan dalam halaman course, misalnya untuk penjelasan suatu topik, pendahuluan suatu materi, dll. Label dapat berupa teks berformat, gambar, link, tabel, dll.

![](_page_36_Picture_45.jpeg)

### **F. Penutup**

Pada bagian pertama ini telah dibahas bagaimana cara mendaftar sebagai pengguna baru pada portal elearning-jogja, mengubah profil pribadi, mengubah setting course, dan memasukkan materi pembelajaran melalui menu "Add a resource…". Selanjutnya pada bagian kedua, akan dibahas tentang menu "Add an activity…". Diantaranya adalah Quiz, Tugas (Assignment), Forum, dan Chat.

### **BAB IV Pengembangan Course E-learning berbasis Moodle (Part II)**

Oleh: Herman Dwi Surjono, Ph.D. http://blog.uny.ac.id/hermansurjono

### **A. Pendahuluan**

 Petunjuk ini merupakan lanjutan dari bagian 1. Pada bagian 1 telah dijelaskan bagaimana memulai mendaftar sebagai pengguna di portal elearning-jogja, mengubah profil pribadi, mengubah setting course dan memasukkan materi pembelajaran. Dalam bagian 2 ini akan dijelaskan cara membuat Quiz, tugas (assignment), forum diskusi dan chat.

### **B. Membuat Quiz**

Pengajar dapat menguji kemampuan siswa dengan membuat Quiz. Macammacam soal Quiz yang bisa dibuat melalui Moodle antara lain: pilihan berganda, benarsalah, isian, essay, menjodohkan, dll. Pembuatan suatu Quiz dimulai dengan membuat wadahnya terlebih dahulu kemudian dilanjutkan dengan membuat soal-soalnya.

Klik menu "Add an activity…" pada minggu tertentu dimana kita akan memasukkan quiz dan pilihlah Quiz.

![](_page_37_Picture_73.jpeg)

Maka akan muncul halaman untuk setting Quiz sebagai berikut.

![](_page_38_Picture_99.jpeg)

Selain judul quiz dan penjelasannya, ada beberapa field yang perlu diisi, yakni antara lain:

- **Open the quiz:** Tanggal dan jam dimana quiz mulai tersedia.
- **Close the quiz:** Tanggal dan jam dimana quiz sudah ditutup (selesai).
- **Time limit:** Lamanya waktu penyelesaian quiz.
- **Time delay between first and second attempt:** Jarak waktu yang diperbolehkan mengulagi Quiz untuk yang kedua kalinya.
- **Time delay between later attempts:** Jarak waktu yang diperbolehkan mengulagi Quiz selanjutnya.
- **Question per page:** Jumlah soal/pertanyaan pada setiap halaman.
- **Shuffle questions:** Pertanyaan dapat disajikan secara acak setiap kali quiz diakses.
- **Shuffle answers:** Jawaban (untuk soal pilihan berganda dan menjodohkan) dapat diacak setiap kali suatu soal diakses.
- **Attempts allowed:** Jumlah maksimum pengguna boleh mencoba mengulangi quiz.
- **Each attempt builds on the last:** Pilihan Yes berarti setiap menjawab soal ulangan akan dipengaruhi hasil jawaban sebelumnya.
- **Adaptive mode:** Untuk pilihan Yes, bila jawaban salah, siswa diperbolehkan menjawab suatu soal berkali-kali hingga betul, akan tetapi akan ada penalti setiap kali jawaban salah.
- **Grading method:** Untuk soal yang boleh diulang, cara menentukan nilai akhir dapat dipilih misalnya: nilai tertinggi, rerata, pertama, atau terakhir.
- **Apply penalties:** Pilihan ini berkaitan dengan Adaptive mode yang dipilih Yes.
- **Decimal digits in grade:** Banyaknya angka dibelakang koma dari suatu nilai.
- **Student may review:** Pilihan ini akan mengatur kapan siswa dapat mengetahui respon, skor, umpan balik, jawaban yang benar, dll.
- **Show quiz in a "secure" window:** Soal akan ditampilkan dalam windows khusus guna mengurai kemungkinan siswa berbuat curang.
- **Require password:** Password dapat diberikan pada Quiz.
- **Require network address:** IP address yang boleh mengakses Quiz bisa dimasukkan.

Setelah selesai melakukan pengisian dan menekan tombol "Save changes", maka akan muncul halaman editing QUIZ sebagai berikut.

![](_page_39_Picture_101.jpeg)

Dari halaman editing QUIZ tersebut terlihat bahwa belum ada soal-soal yang dimasukkan dalam QUIZ (karena memang belum dibuat). Oleh karena itu, selanjutnya adalah melakukan pembuatan soal-soal baru. Pilihlah jenis soal yang akan dibuat dengan memilih menu "Create new question".

# **Contoh setting untuk soal jenis pilihan berganda adalah sbb.**

![](_page_40_Picture_13.jpeg)

**Contoh setting untuk jenis soal benar/salah adalah sbb.** 

![](_page_41_Picture_18.jpeg)

### **Contoh setting untuk jenis soal isian adalah sbb.**

![](_page_41_Picture_19.jpeg)

Setelah membuat tiga buah soal dengan jenis yang berbeda, maka halaman editing QUIZ menjadi sbb.

![](_page_42_Picture_92.jpeg)

Selanjutnya adalah menambahkan (memasukkan) soal-soal tersebut kedalam QUIZ yang nanti akan diakses oleh user. Caranya adalah: pilihlah (klik) soal-soal yang akan ditambahkan, kemudian tekan tombol "<<Add to quiz". Maka halaman editing QUIZ menjadi sbb.

![](_page_42_Figure_4.jpeg)

![](_page_43_Picture_49.jpeg)

Untuk melihat tampilan QUIZ yang baru saja dibuat, tekanlah tab "Preview" (lihat gambar di bawah).

Untuk kembali mengedit (meng-update atau menambah soal-soal baru), tekanlah tab "Edit", sehingga halaman editing QUIZ akan muncul.

### **C. Membuat dan mengelola tugas-tugas**

Penilaian jawaban pada Quiz dilakukan secara otomatis oleh sistem. Untuk pertanyaan-pertanyaan yang sangat terbuka dimana tidak mungkin dinilai oleh sistem, maka pengajar harus menilai jawaban secara manual. Untuk itu diperlukan aktivitas yang disebut dengan Tugas (assignment).

Klik-lah menu "Add an activity…" pada minggu tertentu dimana kita akan memasukkan Tugas dan pilihlah Assigment.

![](_page_44_Picture_1.jpeg)

Selanjutnya akan muncul halaman untuk setting Assigment sbb.

![](_page_44_Figure_3.jpeg)

Beberapa field dari halaman setting assignment yang bisa diatur antara lain:

**Assignment name:** judul tugas/pertanyaan

**Description:** uraian tugas/pertanyaan

**Grade:** nilai

**Available from:** tanggal dan jam kapan tugas mulai dapat dikerjakan/dikumpulkan

**Due date:** tanggal dan jam batas akhir pengiriman tugas **Prevent late submissions:** bila terlambat masih boleh mengirim atau tidak **Assigment type:** jenis tugas **Group mode:** kelompok atau tanpa kelompok **Visible:** kelihatan atau tersembunyi

Dalam Moodle versi terbaru (1.7), jenis-jenis tugas adalah:

- **Upload a single file:** siswa harus mengirimkan sebuah file (hasil pekerjaan) melalui sistem ini.
- **Advanced uploading of files:** siswa bisa mengirimkan beberapa file hasil pekerjaan.
- **Offline activity:** untuk pekerjaan yang tidak mungkin berupa file, hasilnya bisa diserahkan ke pengajar secara konvensional tetapi pemberian nilai tetap lewat sistem ini.
- **Online teks:** tugas jenis ini mengharuskan siswa langsung menuliskan teks dalam sistem ini.

Setelah tombol "Next" ditekan, maka tampilan berikutnya adalah tergantung dari "Assigment type" yang telah dipilih pada halaman sebelumnya.

1. Bila jenis tugas yang dipilih adalah "**Upload a single file**", maka akan muncul tampilan berikut.

![](_page_45_Picture_97.jpeg)

Penjelasannya adalah:

**Maximum size:** ukuran file maksimum yang diijinkan untuk dikirim

**Allow resubmitting:** apakah siswa boleh mengirim ulang

**Email alerts to teachers:** Bila dipilih "Yes", maka dosennya akan diberitahu dengan email saat tugas dikirim

Setelah tombol "Continue" ditekan, maka preview tugas akan ditampilkan. Bila perlu, tugas dapat diedit.

2. Bila jenis tugas yang dipilih adalah "**Advanced uploading of files**", maka akan muncul tampilan berikut.

![](_page_46_Picture_98.jpeg)

Penjelasannya adalah:

**Maximum size:** ukuran file maksimum yang diijinkan untuk dikirim

**Allow deleting:** Bila dipilih "Yes", maka siswa boleh menghapus file yang sudah dikirim

**Maximum number of uploaded files:** jumlah file maksimum yang bisa dikirim

**Allow notes:** Bila dipilih "Yes", maka siswa bisa menambahkan catatan untuk menyertai tugas yang dikirim

**Hide description before available date:** Bila dipilih "Yes", maka uraian tugas/ pertanyaan akan disembunyikan sebelum waktunya

**Email alerts to teachers:** Bila dipilih "Yes", maka dosennya akan diberitahu dengan email saat tugas dikirim

Setelah tombol "Continue" ditekan, maka preview tugas akan ditampilkan. Bila perlu, tugas dapat diedit.

### 3. Bila jenis tugas yang dipilih adalah "**Offline activity**", maka akan muncul tampilan berikut.

#### Offline activity

This is useful when the assignment is performed outside of Moodle. It could be something elsewhere on the web or face-to-face.

Students can see a description of the assignment, but can't upload files or anything. Grading works normally, and students will get notifications of their grades.

#### Continue

Tampilan ini tidak memerlukan setting lagi, karena tugas jenis ini pengirimannya langsung ke dosen secara tatap muka, sedangkan pemberian nilai masih tetap lewat sistem.

Setelah tombol "Continue" ditekan, maka preview tugas akan ditampilkan. Bila perlu, tugas dapat diedit.

4. Bila jenis tugas yang dipilih adalah "**Online text**", maka akan muncul tampilan berikut.

![](_page_47_Picture_92.jpeg)

Penjelasannya adalah:

**Allow resubmitting:** Bila dipilih "Yes", maka siswa boleh mengirim ulang

**Email alerts to teachers:** Bila dipilih "Yes", maka dosennya akan diberitahu dengan email saat tugas dikirim

**Comment inline:** Bila dipilih "Yes", maka jawaban akan dicopy ke kolom feedback, sehingga memudahkan dosen memberi komentar baris per baris.

Setelah tombol "Continue" ditekan, maka preview tugas akan ditampilkan. Bila perlu,

tugas dapat diedit.

Selanjutnya, hasil pekerjaan yang dikirim oleh siswa melalui sistem e-learning ini dengan mudah dapat dikelola oleh pengajar. Setiap file yang masuk akan diketahui pengirimnya dan waktunya, selanjutnya pengajar dapat memeriksa tugas, memberi komentar dan nilai. Setelah itu siswa akan segera mengetahui bahwa tugasnya telah dikoreksi pengajar.

![](_page_48_Picture_38.jpeg)

Contoh halaman pengiriman tugas-tugas dari siswa adalah sbb.

### Contoh halaman untuk menilai tugas siswa.

![](_page_48_Picture_39.jpeg)

### **D. Membuat forum diskusi**

Forum diskusi merupakan sarana komunikasi bagi pengajar dan siswa. Untuk membuat forum, klik menu "Add an activity..." dan pilih Forum. Setting untuk forum adalah sbb.

![](_page_49_Picture_29.jpeg)

### **E. Memasukkan Chat**

Chat merupakan sarana komunikasi yang bersifat synchronous bagi pengajar dan siswa. Untuk membuat Chat, klik menu "Add an activity..." dan pilih Chat. Setting untuk chat adalah sbb.

![](_page_50_Picture_48.jpeg)

### **F. Penutup**

Langkah-langkah yang telah dibahas di atas merupakan implementasi modulmodul pokok dari Moodle. Dengan implementasi tersebut akan diperoleh sistem elearning yang lengkap. Akan tetapi, masih banyak modul-modul lain yang perlu digali dan diimplementasikan secara kreatif. Para pengajar hendaknya merujuk langsung ke website Moodle dan sumber-sumber lainnya agar dapat memanfaatkan Moodle secara optimal.

### **BAB V Instalasi Moodle di Laptop/PC (Windows)**  Oleh: Herman Dwi Surjono, Ph.D.

http://blog.uny.ac.id/hermansurjono

### **A. Pendahuluan**

Banyak portal e-learning yang dikembangkan dengan LMS Moodle. Salah satu contoh adalah Besmart (http://besmart.uny.ac.id) yakni portal elearning Universitas Negeri Yogyakarta. Besmart dikembangkan dengan paradigma elearning terpadu menggunakan LMS Moodle. Agar kita dapat bekerja secara offline (dalam keadaan tidak terhubung ke Internet), maka kita perlu menginstal Moodle di Laptop atau PC. Dengan demikian, pada saat sedang online kita dapat mengedit halaman mata kuliah langsung ke Internet dan ketika sedang tidak online kita dapat melanjutkan pekerjaan tersebut di Laptop/PC.

Tahapan dalam menginstal Moodle di Laptop/PC dengan menggunakan Moodle Windows Installer adalah (1) meng-ekstrak file MoodleWindowsInstaller-latest-19.zip, (2) menginstal Moodle, (3) mengkonfigurasi portal elearning. Tulisan ini akan menjelaskan secara praktis langkah-langkah tersebut sehingga bisa dikerjakan dengan mudah.

### **B. Ekstraksi MoodleWindowsInstaller**

MoodleWindowsInstaller adalah satu paket lengkap yang berisi file-file Moodle dan semua software yang diperlukan untuk menjalankannya di sistem operasi Windows, yakni Apache, MySQL and PHP. Paket tersebut dibangun dengan XAMPP versi 1.7.1. Apache adalah web server yang memungkinkan kita mengeksplor komputer menggunakan web browser seperti IE atau Firefox. MySQL adalah database manager yang berguna untuk mengelola data. PHP adalah bahasa script yang dapat memanipulasi informasi dalam database. Ketiga program tersebut harus ada di dalam komputer kita agar Moodle dapat beroperasi.

MoodleWindowsInstaller dapat di-download langsung dari website resmi Moodle http://download.moodle.org/windows/. Saat ini Moodle terbaru adalah versi 1.9.9. File tersebut adalah MoodleWindowsInstaller-latest-19.zip dengan ukuran 67,317 MB.

Langkah-langkah berikut adalah untuk meng-ekstrak file MoodleWindowsInstaller-latest-19.zip.

- WinZip Pro MoodleWindowsInstaller-latest-19.zip  $\Box$ ok File Actions View Jobs Options Help  $\mathcal{L}$ 沙石 E New Open Favorites Add Encrypt View CheckOut Wizard Name Modified Size  $\overline{\nabla}$ Ratio Type m mysqld.exe Application 3/16/2009 1:29 PM 6,562,432 62% \* php5ts.dll Application Extension 2/25/2009 4:54 PM 4,927,564 53% php5ts.dll Application Extension 2/25/2009 4:54 PM 4,927,564 53% go-pear.phar PHAR File 12/8/2008 8:33 PM 3,632,472 84% **EE** mysqlbinlog.exe Application 3/16/2009 1:29 PM 2,368,128 60% 3/16/2009 1:29 PM sibmysql.dll Application Extension 2,359,296 60% 3/16/2009 1:29 PM **BB** mysql.exe Application 2,347,648 60% mysqldump.exe Application 3/16/2009 1:29 PM 2,331,264 60% 3/16/2009 1:29 PM mysqlmanager.exe Application 2,318,976 60% **B** mysqladmin.exe Application 3/16/2009 1:29 PM 2,282,112 60% **EB** mysqlcheck.exe Application 2/15/2009 1:22 AM 2,278,016 60% **EE** mysglshow.exe Application 3/16/2009 1:29 PM 2,273,920 60% mysqlimport.exe 3/16/2009 1:29 PM 2,273,920 Application 60%  $\bigcirc$  libmysql $\_5.1.31$ .dll Application Extension 1/23/2009 4:45 AM 2,265,088 58% libmysql\_5.1.31.dll Application Extension 1/23/2009 4:45 AM 2,265,088 58% sibmysql.dll Application Extension 2/25/2009 4:54 PM 2,076,672 58% 58% ibmysql.dll Application Extension 2/25/2009 4:54 PM 2,076,672 X Total 7273 files, 180,745KB 90 Selected 0 files, 0 bytes
- 1. Jalankan (double klik) file **MoodleWindowsInstaller-latest-19.zip** tersebut.

2. Ekstrak file-file tersebut dengan menekan tombol Extract. Tempatkan hasil ekstraksi ke dalam folder **C:\moodle** (Folder Moodle tersebut perlu dibuat terlebih dahulu)

![](_page_52_Picture_268.jpeg)

3. Setelah proses ekstraksi selesai, maka perhatikan struktur file yang ada di folder **C:\moodle**

![](_page_53_Picture_53.jpeg)

### **C. Instalasi Moodle**

Setelah file-file Moodle diekstrak dan diletakkan di folder **C:\moodle**, maka langkah selanjutnya adalah melakukan instalasi Moodle.

Langkah-langkah berikut adalah untuk menginstal Moodle.

1. Sebelum menginstal Moodle, terlebih dahulu jalankan (double click) file **Start Moodle.exe** 

Bila muncul tampilan berikut, klik tombol Run

![](_page_53_Picture_7.jpeg)

Bila muncul tampilan berikut, tunggulah beberapa saat hingga hilang.

![](_page_54_Picture_26.jpeg)

2. Selanjutnya bukalah browser internet "Mozilla Firefox". Akseslah **http://localhost/**. Tampilannya adalah sbb.

![](_page_54_Picture_27.jpeg)

3. Kliklah Next berturut-turut dari tampilan berikut. Isian tidak perlu diubah atau ditambah.

![](_page_55_Picture_2.jpeg)

![](_page_55_Picture_3.jpeg)

### **Installation**

Please confirm the locations of this Moodle installation

Web Address: Specify the full web address where Moodle will be accessed. If your web site is accessible via multiple URLs then choose the most natural one that your students would use. Do not include a trailing slash.

Moodle Directory: Specify the full directory path to this installation Make sure the upper/lower case is correct.

Data Directory: You need a place where Moodle can save uploaded files. This<br>directory must be readable AND WRITEABLE by the web server user (usually 'nobody' or 'apache'), but it must not be accessible directly via the web.

![](_page_55_Picture_81.jpeg)

# mood

### Installation

Now you need to configure the database settings where most Moodle data will be stored. This database will be created automatically by the installer with the settings specified below

![](_page_55_Picture_82.jpeg)

**Thoodle** 

### **Installation**

Checking your environment ...

We are checking if the various components of your system meet the system requirements

![](_page_56_Picture_52.jpeg)

![](_page_56_Picture_6.jpeg)

### **Installation**

Download language pack

You now have the option of downloading a language pack and continuing the installation process in this language.

If you are unable to download the language pack, the installation process will continue in English. (Once the installation process is complete, you will have the opportunity to download and install additional language packs.)

> You may continue the installation process using the default language pack, "English (en)".

![](_page_56_Picture_12.jpeg)

![](_page_56_Picture_13.jpeg)

![](_page_57_Picture_1.jpeg)

4. Selanjutnya muncul tampilan berikut, dan pilihlah "Yes" untuk menyetujui dan memahami pernyataan Hak Cipta.

![](_page_57_Picture_39.jpeg)

5. Pada tampilan berikut centanglah "Unattended operation", sehingga proses selanjutnya akan berjalan lebih cepat. Selanjutnya, kliklah tombol **Continue**

![](_page_57_Picture_40.jpeg)

6. Seterusnya proses instalasi akan berjalan (kurang lebih 5 s/d 10 menit), hingga muncul tampilan berikut. Isilah data untuk admin (**password jangan sampai lupa**) dengan lengkap.

![](_page_58_Picture_26.jpeg)

### 7. Selanjutnya isilah informasi halaman depan dari portal elearning kita.

The settings shown below were added during your last Moodle upgrade. Make any changes necessary to the defaults and then click the "Save changes" button at the bottom of this page.

![](_page_59_Picture_18.jpeg)

8. Setelah selesai, maka tampilan portal elearning adalah sbb. Pada saat ini kita sudah dalam keadaan login sebagai Admin.

![](_page_60_Picture_91.jpeg)

### **D. Konfigurasi Portal Elearning**

### **a. Mengubah Theme**

Tampilan portal elearning yang baru saja dibuat dapat diubah melalui pilihan theme yang tersedia atau dengan cara mencari file theme di Google atau di situs Moodle sesuai dengan selera. File theme yang biasanya dalam format ZIP harus diekstrak ke dalam folder **C:\moodle\server\moodle\theme**

Langkah-langkah berikut adalah untuk meng-kustomisasi dari tampilan Moodle standard menjadi tampilan Besmart.

- 1. Dapatkan file theme yang diinginkan.
- 2. Ekstraklah file theme tersebut ke dalam **C:\moodle\server\moodle\theme**

![](_page_60_Picture_9.jpeg)

3. Buka portal elearning dan login sebagai Admin. Selanjutnya klik menu Admin: **Appearance>Themes>Theme Selector**. Kemudian pilihlah theme yang diinginkan.

![](_page_61_Figure_2.jpeg)

4. Setelah itu, maka tampilan halaman depan portal elearning kita menjadi sbb.

![](_page_61_Picture_81.jpeg)

### **b. Membuat Kategori**

Kategori adalah pengelompokan courses (mata kuliah) berdasarkan kriteria tertentu, misalnya Fakultas, Jurusan, Tahun, Kelas, dll, sehingga memudahkan pengguna dalam mencari suatu course. Dalam Moodle, seorang admin dapat memilih apakah kategori akan dimunculkan di halaman depan baik ketika pengguna sudah login atau belum login.

Langkah-langkah berikut adalah untuk membuat dan menampilkan kategori

1. Untuk menentukan pilihan apakah kategori akan dimunculkan, dari menu admin, kliklah

**Front Page>Front Page settings**, sehingga muncul tampilan berikut.

![](_page_62_Picture_45.jpeg)

2. Perhatikan pilihan berikut

![](_page_62_Picture_46.jpeg)

3. Selanjutnya adalah membuat kategori. Klik **Courses>Add/edit courses**, tekan **Add new category**

![](_page_63_Picture_1.jpeg)

4. Tulislah nama kategori, misalnya: Fakultas Teknik. Kemudian, tekan **create category**.

![](_page_63_Picture_53.jpeg)

5. Selanjutnya membuat sub-kategori. Kliklah Add a sub-category.

![](_page_64_Picture_1.jpeg)

6. Tulislah nama sub-kategori, misalnya: Pend Tek Elektronika. Kemudian, tekan **create category**.

![](_page_64_Picture_3.jpeg)

7. Lanjutkanlah membuat kategori dan sub-kategori sesuai kebutuhan.

![](_page_64_Picture_62.jpeg)

8. Sesuai seting yang dipilih di atas, ketika pengguna dalam keadaan login, maka daftar kategori tidak ditampilkan. Untuk melihat tampilan kategori dan subkategori, kita harus logout.

![](_page_65_Picture_2.jpeg)